# Wifi in je Schoen

# **WORKSHOP** ESP8266 & ESP32 RGB-led's

[ competenties 21<sup>st</sup> Century Skills ]

onderzoek creativiteit microprocessor ledlicht

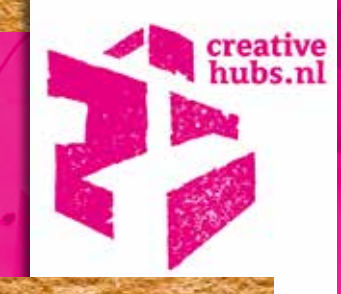

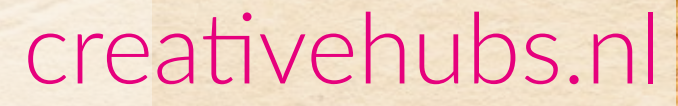

**Sensoren, minicomputers, robots en Internet of Things zijn inmiddels voor iedereen te koop en spelen een steeds belangrijkere rol combinatie met creatieveen interactieve toepassingen.**

Denk aan schermen die een boodschap communiceren, zodra je er voorbij loopt. Mixed Reality die ons van onze angsten afhelpt of ons traint. Sensoren die jouw beweging omzetten in muziek. Interactie in Escape-rooms. Of robots die ons helpen in ons dagelijkse leven.

Deze workshop heeft als thema: Ledbesturing via Wifi We starten met het knipperen van een led met

Arduino software en de C++ programmeertaal. Daarna volgt er uitleg over de ESP8266-processor, waaraan we een Ledstrip koppelen. Na het uploaden van de code kun je met je smartphone via Wifi verbinding maken, een webpagina openen en de LED's besturen.

#### Have fun!!!

**RGB Led**: Normale LED's gaan aan of uit in de kleur van hun behuizing. RGB-LEDs' kunnen digitaal van kleur worden gewijzigd, door 3 mini-LED's (Rood, Groen & Blauw) tegelijk meer of minder aan en uit te zetten. Dit werkt hetzelfde als je beeldscherm of grote reclame panelen langs de kant van de weg.

www.creativehubs.nl www.creativehubs.nl 3

**Internet of Things: De ontwikkeling van het internet, waarbij alledaagse voor- werpen zijn verbonden met het netwerk en gegevens kunnen uitwisselen.**

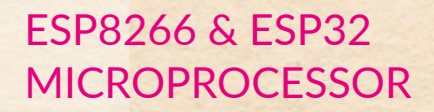

**Er zijn veel verschillende microcontrollers. De bekendste zijn de boards uit de Arduino-serie en de ESP8266 & ESP32. De verschillen tussen de laatste twee zijn vaak de aan/afwezigheid van Bluetooth en Wifi. Ze zijn veel goedkoper dan de boards uit de Arduino-serie. Ze werken wel min of meer hetzelfde.**

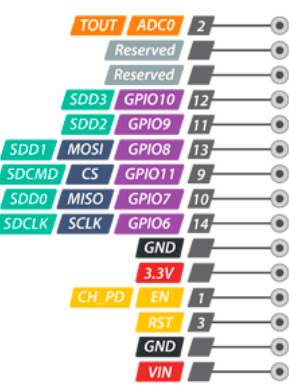

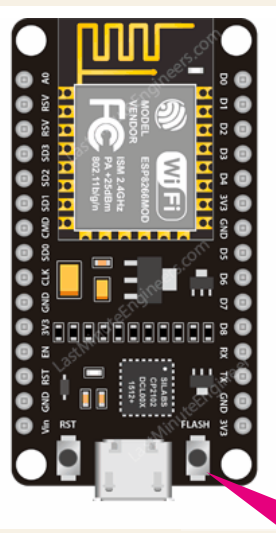

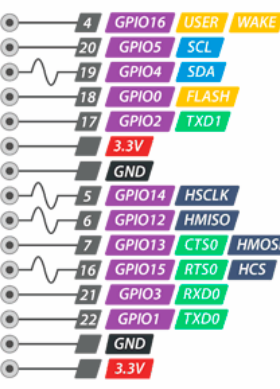

**LET OP:<br>ESP-boards maken vaak gebruik van gedrukt tijdens het uploaden van code.**

### ARDUINO SOFTWARE

Download en installeer (dus niet de webversie!) de Arduino software naar je computer, waarmee je code op de Arduino kunt zetten (compilen).

- 1. Sluit na het installeren de ESP8266 via de usb-poort op je computer aan
- 2. Ga naar de **Voorkeuren** van de Arduino IDE en kies desgewenst een Sketchbook-locatie
- 3. Voer de ESP8266-core link in bij het additionele Board-beheer: https://arduino.esp8266.com/stable/ package\_esp8266com\_index.json
- 4. Ga naar het menu Hulpmiddelen en kies: Board: **ESP8266** Processor: Poort: je usb-serial poort
- 5. Haal Board info op.\*\*

6

6. Ga naar het menu Bestand/Files en kies: **Voorbeelden / Basics / Blink**

# café Arduino...

#### LED pin het getal 2 staat. Compile en Upload de code naar de ESP8266 \*\*. Als het niet lukt om met de ESP8266 te verbinden

kan dit aan je usb-kabel liggen. Sommige kabels geven alleen 5 Volt door, maar geen data. Dat is wel nodig. Ook kan het probleem bij de driver van de Arduino-chip liggen. Die is misschien nog niet geïnstalleerd en ga je op zoek naar de board-driver.

7. Zorg dat in de code of achter

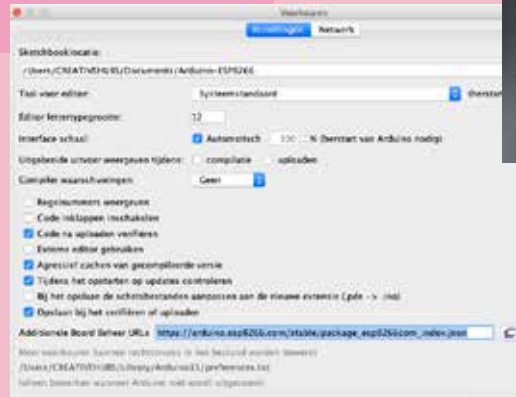

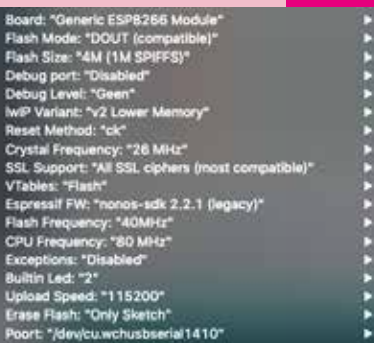

### Uitleg van veel sensoren:

**CHE** 

instructables.com/id/Arduino-37-in-1- Sensors-Kit-Explained

Annulares

al Board Info

#### 106 Sensor projecten met Arduino:

create.arduino.cc/projecthub/projects/ tags/sensor

De oprichters van Arduin spraken elkaar vaak in Café Arduino..... Het betekent ook: Eerste koning van Italië...

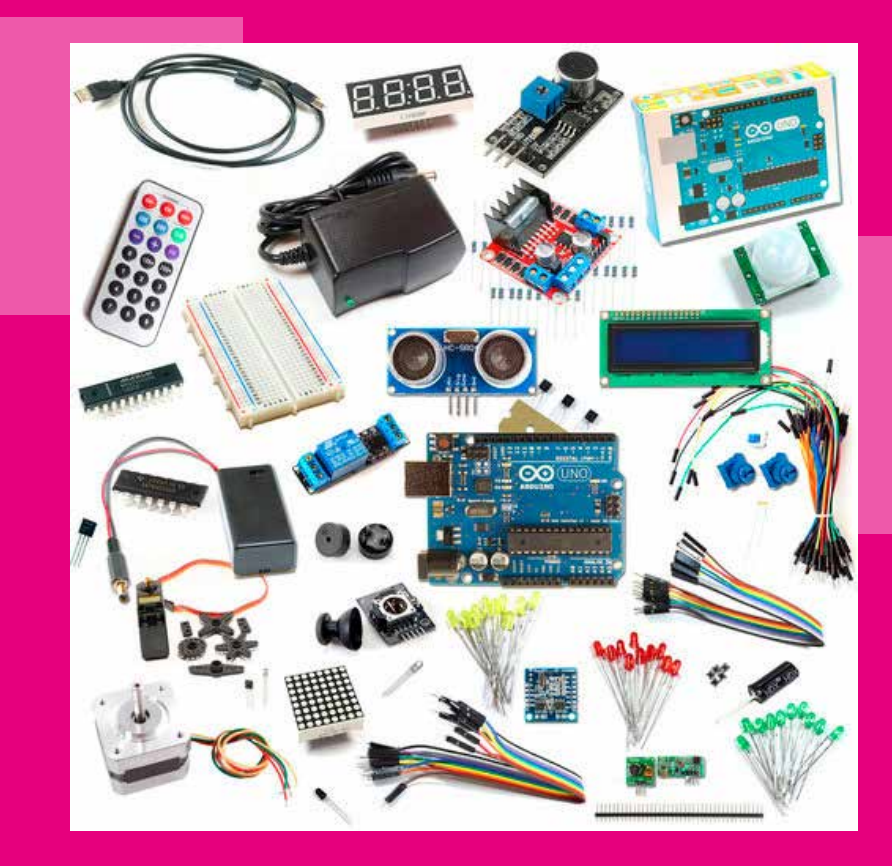

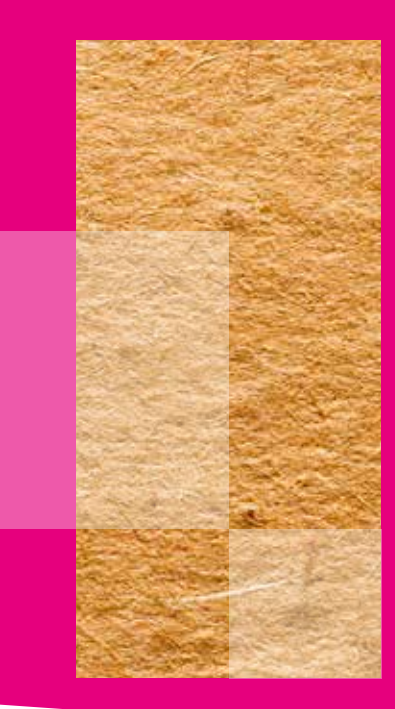

**Led's, weerstanden en condensatoren kunnen ook aan de Arduino worden gekoppeld. In combinatie met sensoren, motoren, ledstrips en display's, kun je enorm veel experimenten doen!**

## WIFI IN JE SCHOEN LEDSTRIP BESTUREN

Dan nu het bouwen van de Wifi in je Schoen.... Hiervoor gebruiken we de ESP8266 (kan ook met een ESP32) en de LEDstrip. Je hebt ook je smartphone met browser nodig.

1. Koppel de LEDstrip met de ESP8266 als volgt:

 LEDSTRIP VCC op ESP pin VIN/VCC LEDSTRIP GND op ESP pin GND LEDSTRIP DIN op ESP pin D4

- 2. Sluit ESP8266 via de usb-poort aan op je computer
- 3. Open Arduino IDE software en verbindt volgens de instructies op de vorige pagina.
- 4. Download de code via de Creative-Hubs.nl website.

8

- 5. Upload de code naar de ESP8266 (houdt de Boot-knop ingedrukt tijdens het uploaden)
- 6. Zoek op je smartphone het Wifinetwerk: **WIFISHOE** op en verbindt.
- 7. Open in je browser de pagina:

#### http://192.168.4.1

LET OP: heb je een lesdtrip met meer dan 12 LED's? Pas de hoeveelheid dan in de code aan en zet dan een aparte voeding op de LEDstrip. Meer LED's kan de ESP beschadigen.

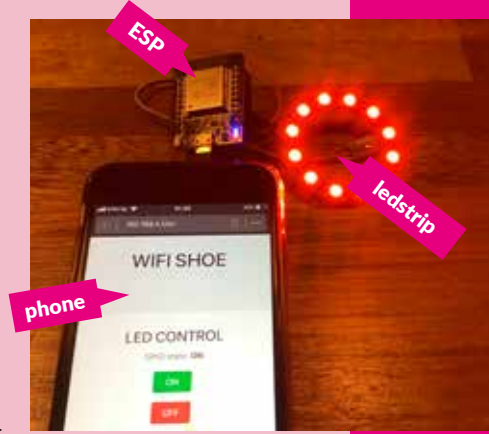

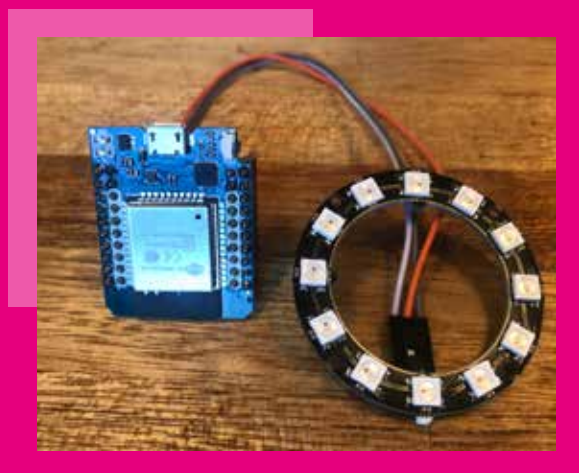

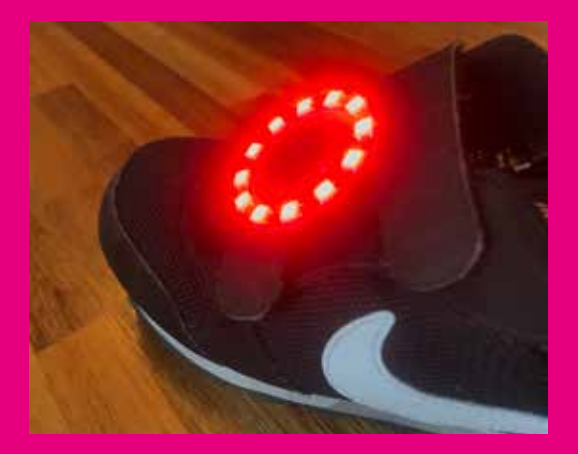

### MIT-LICENCE<sup></sup>

Alle software en code die gebruikt wordt in deze workshop, valt onder de MIT-licence. Grofweg betekent dit dat iedereen deze code mag gebruiken en delen, zolang deze niet voor commerciële doelein den wordt gebruikt. Indien er een signatuur van de maker in de code staat, dien je die te laten staan.

Bij voorkeur vermeldt je de bron van je code bij je eigen project. Omdat je deze gratis mag gebruiken, is een bedankje en naams vermelding wel netjes...

**Gebruik een 5V powerbank met micro-USB kabel om de ESP van stroom te voorzien.** 

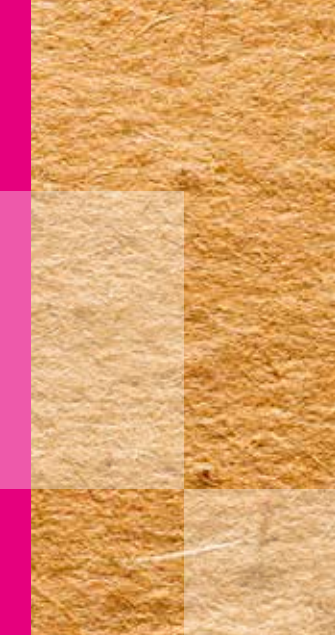

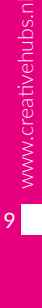

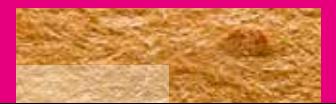

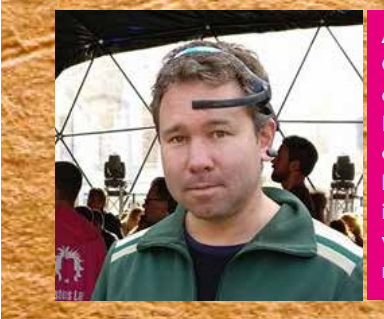

**Auteur Raoul Postel is oprichter van CreativeHubs.nl. Hij is docent en onderwijsontwikkelaar Crossmedia Design, UX/UI designer /developer en gepassioneerd deler van technologie en innovatieve mogelijkheden in combinatie met creativiteit. Groot voorstander van de Betekenis-economie en Permanent Beta beweging.**

understand the future become a maker!

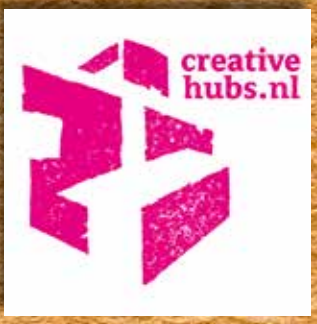